## **Essentials Manual of UPSViewer**

## **1.1** (**first step**)

Connect UPSViewer to the computer via RJ45 network cable.

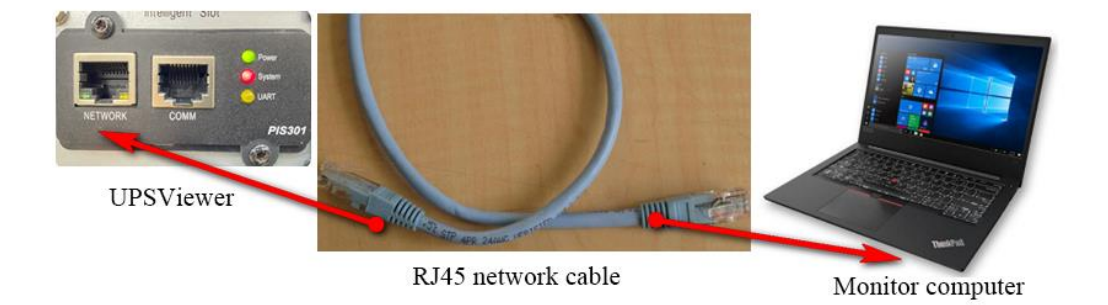

### **1.2** (**Second step**)

Before logging in, make sure that UPSViewer and the computer are on the same network. When the UPSViewer IP and the computer IP are not in the same network, you can use the following methods to set or view. For Windows10 system, the process of viewing IP information and setting IP is as follows: (same for other Windows operating systems)

**【** Control Panel 】 → 【 Network and Internet 】 → 【 Network Connection.】

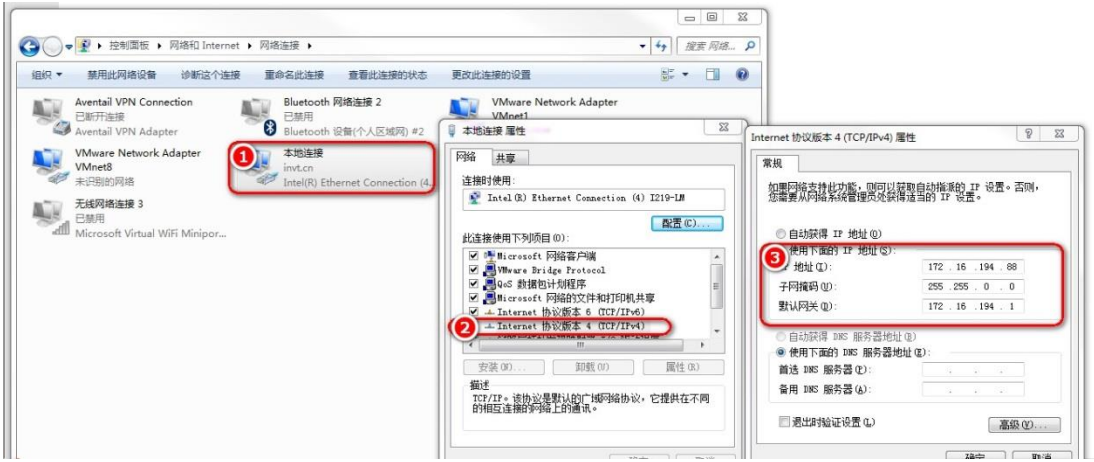

- ① Right-click on the local connection and select 'Properties';
- ② Select Internet Protocol Version 4 (TCP/IPv4) and click Properties;
- ③ View or set IPv4 information.

# **1.3** (**third step**)

Click the icon to open the search software (no need to install and click the icon to run the program).

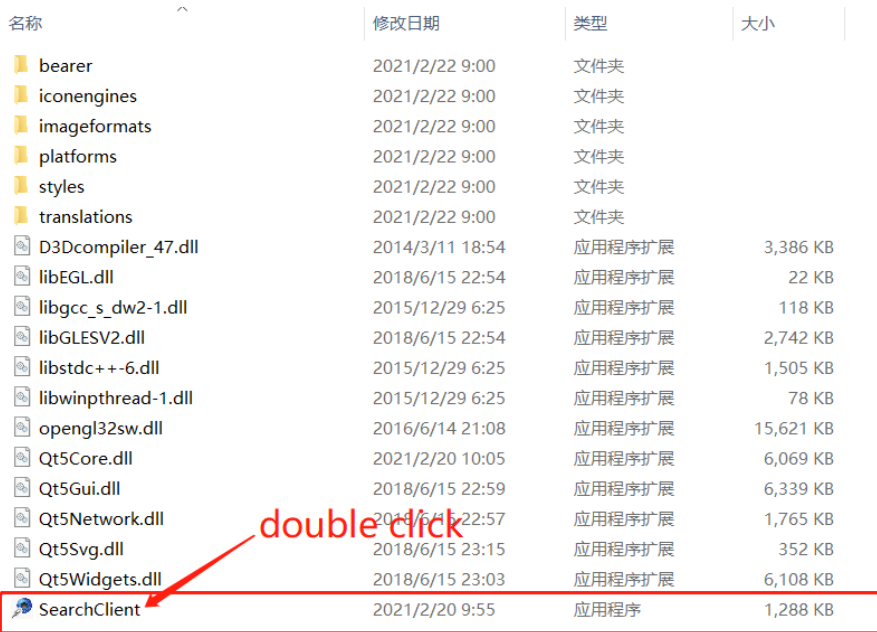

# **1.4** (**the fourth step**)

Open UPSViewer management webpage。

*note: UPSViewer and the computer must be in the same network*。

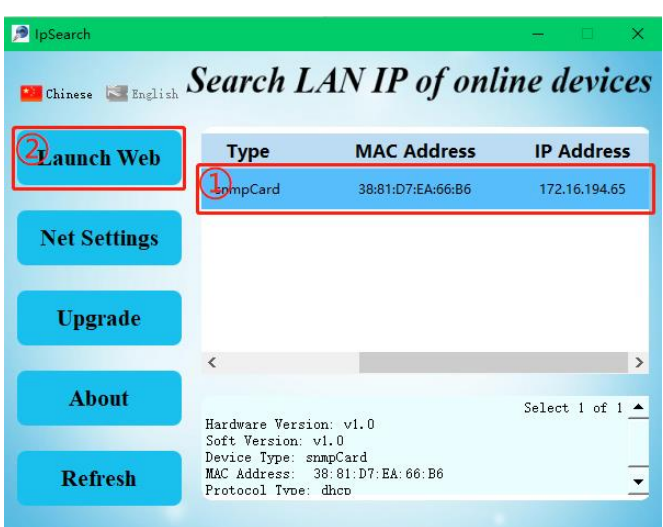

# **1.5** (**the fifth step**)

Set up UPS communication. After opening the web page, you will find an alarm message stating "UPS-Comm Fail". At this time, communication settings are required. (If the communication is successful, skip the step).

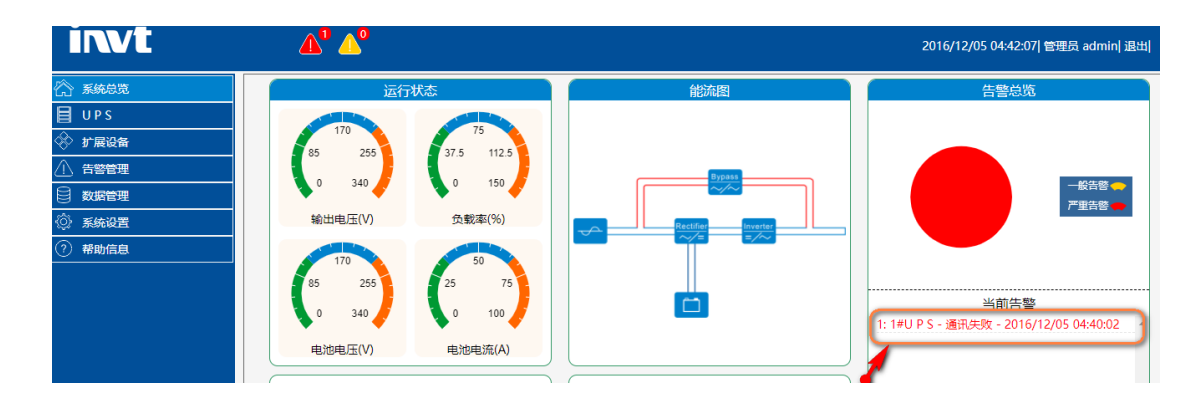

# **1.5.1 Monitor single-phase UPSViewer**

## **How to connect the Single-phase UPS?**

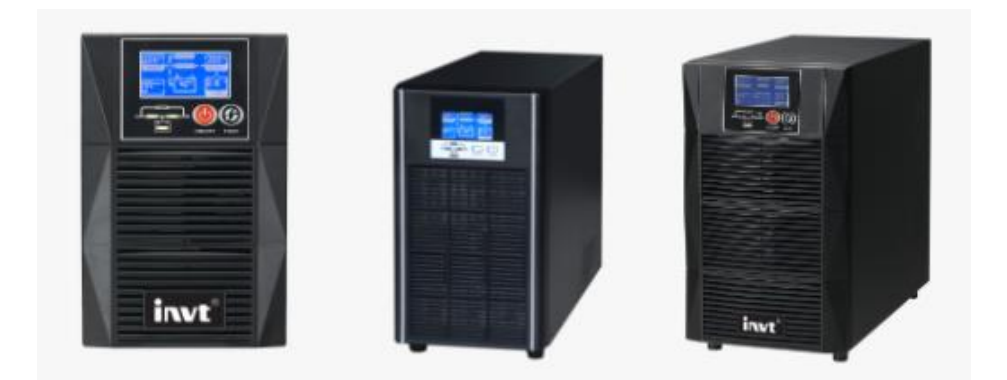

① On the UPSViewer webpage:

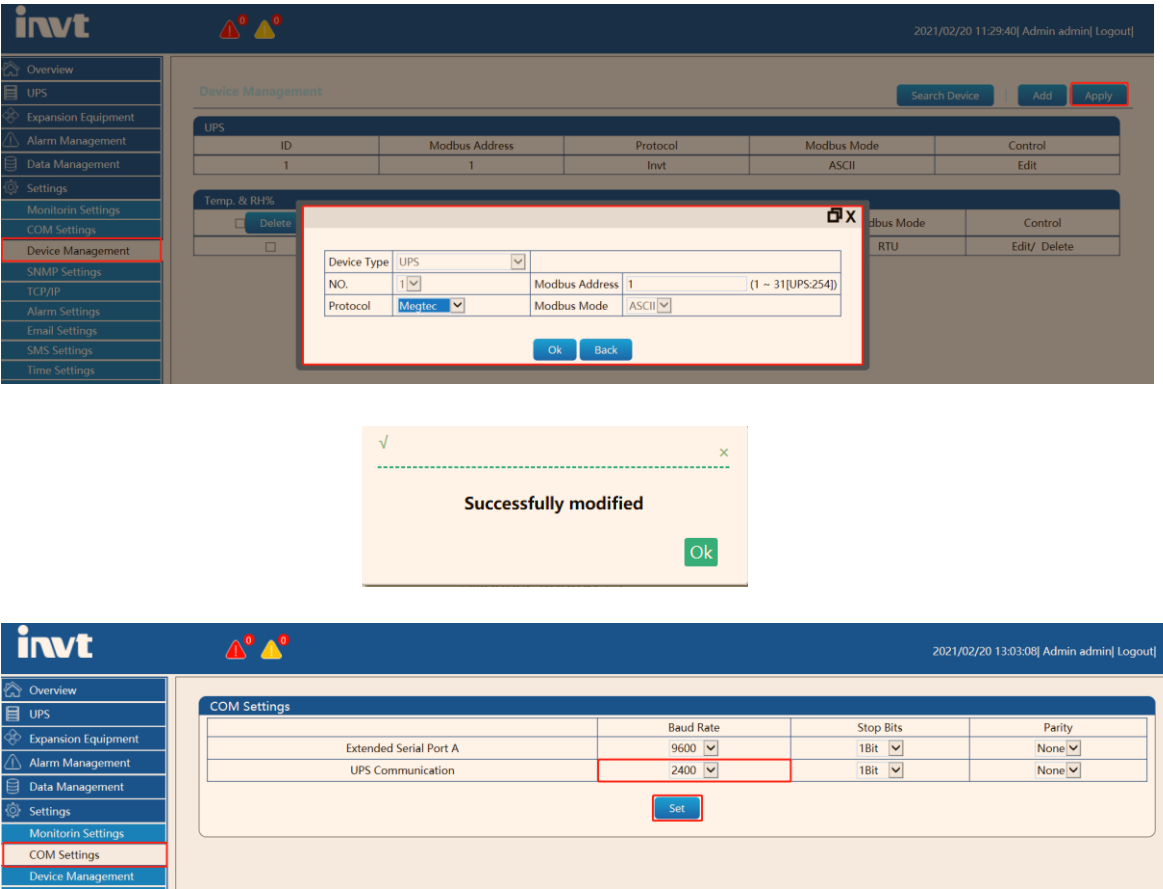

② On the single-phase UPS control panel:

E.g. HT1103XS: Omit.

# **1.5.2 Monitor 3-phase UPSViewer**

## **How to connect the 3-phase UPS?**

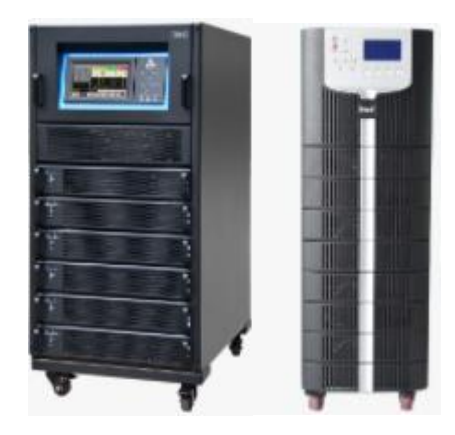

① On the UPSViewer webpage:

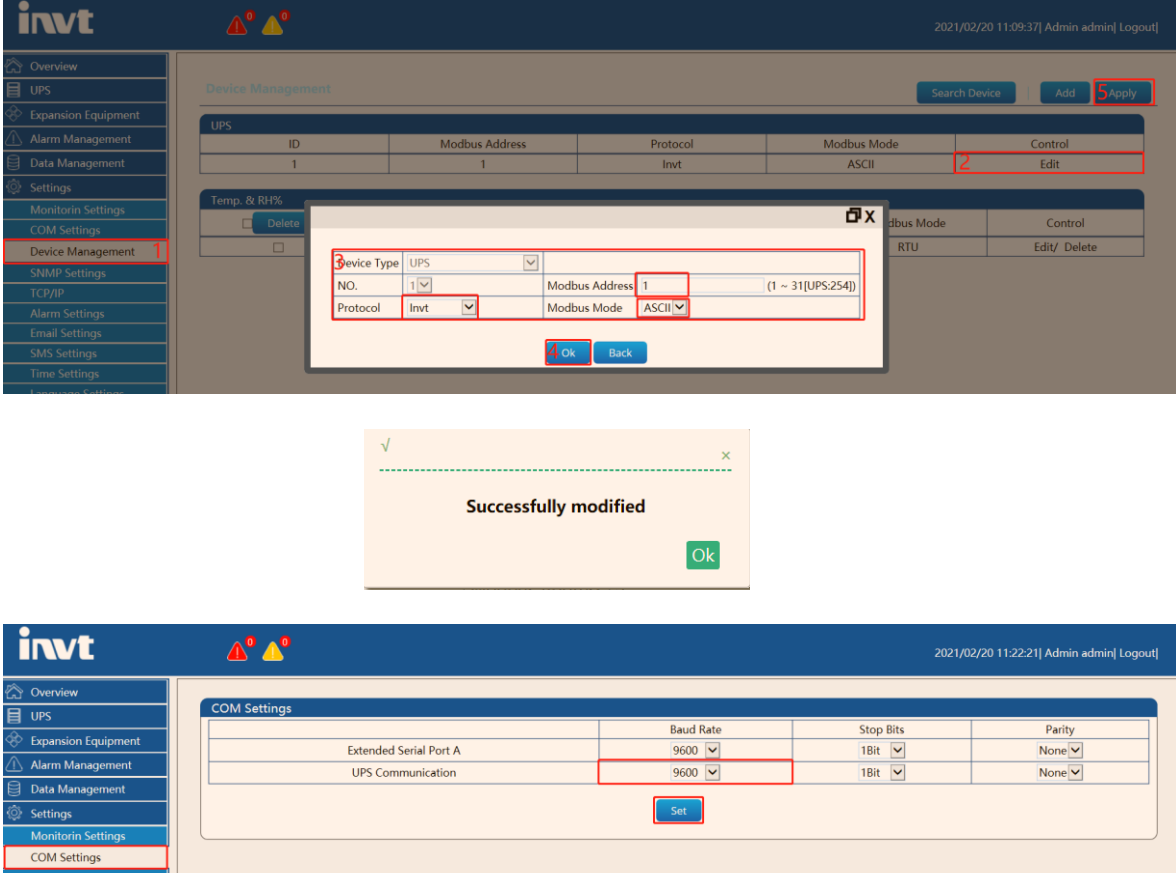

② On the 3-phase UPS control panel:

E.g. RM030/10X:

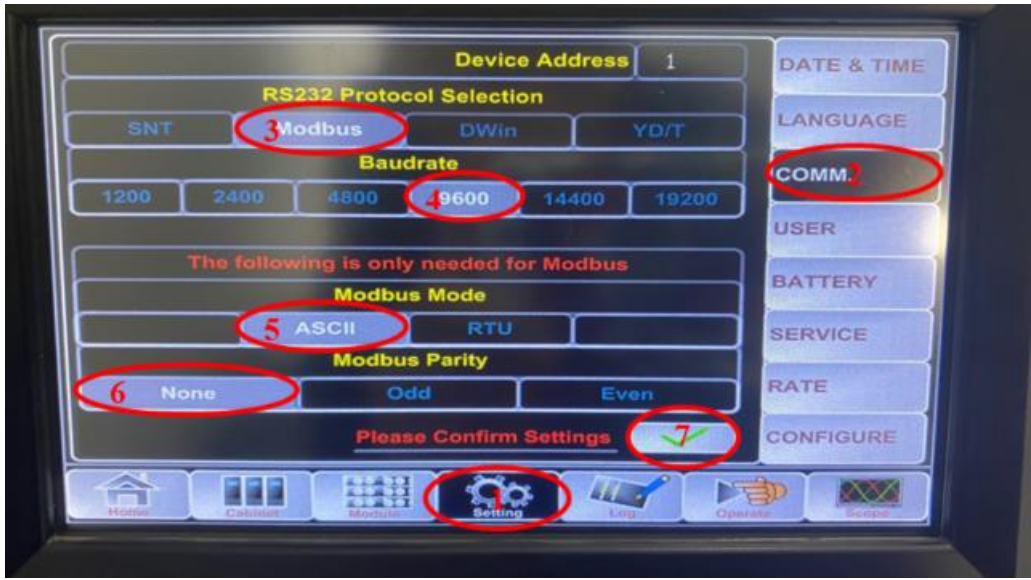

#### $[Setting] \rightarrow [COMM.]$

① Read the "Device Address", fill in the Modbus address column of the UPSViewer webpage, and select "Modbus" in the 'R232 port protocol selection' ;

② 'Baud rate' selection: "9600". (Must be consistent with the UPSViewer webpage);

③ 'Modbus Mode' selection: "ASCII". (Must be consistent with the UPSViewer webpage);

④ 'Modbus Parity' selection: "None". (Must be consistent with the management page);

 $\circled{S}$  Select  $\bullet$  to confirm the settings.

## **1.6** (**Step 6 Optional equipment**)

#### **1.6.1 Temperature and Humidity Sensor**

#### **Hardware connection**:

Use the RJ45 network cable to connect the RS485 port of the temperature and humidity sensor to the COMM port of UPSViewer, and check whether the LCD interface of the temperature and humidity sensor is on and whether there is temperature and humidity information. If so, the connection is successful. As shown below:

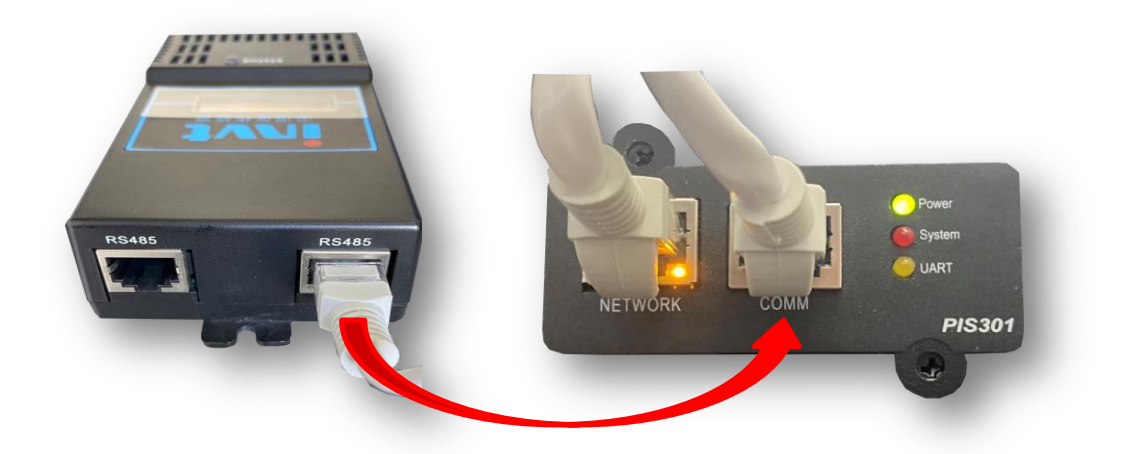

The detailed operation process is as follows:

① Set the baud rate to " $9600$ ", [Settings] → [COM Settings] → "Extended Serial Port A" baud rate to 9600, and click the [Set] button to save the settings. As shown below

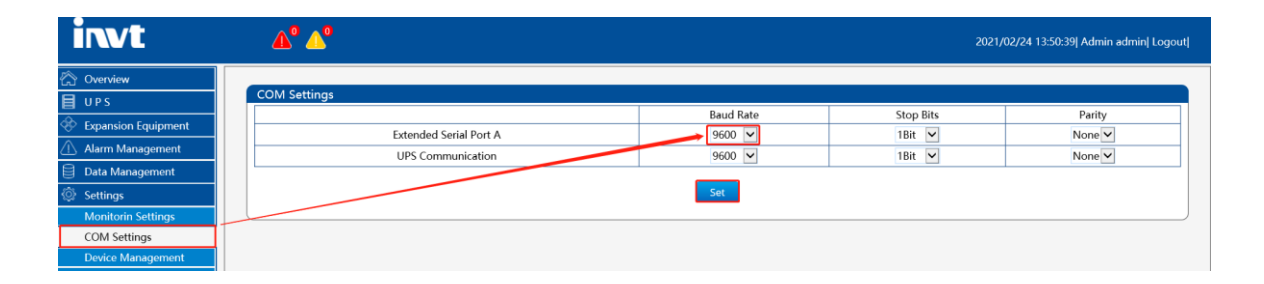

②【Setting】 → 【Device Management】 → 【Add】

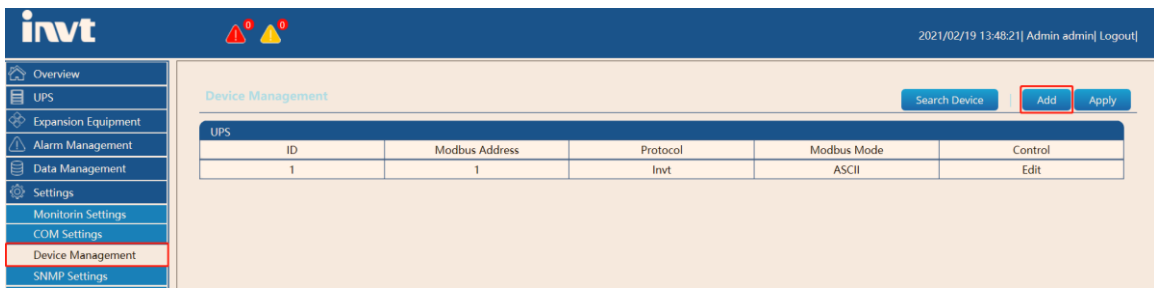

&

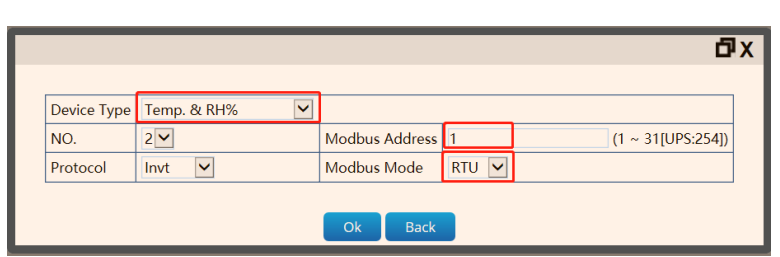

Select RTU mode for Modbus mode.

*Note: The Modbus address here is read and filled on the LCD screen of the device. If the address is wrong, it will cause the failure to add the device.*

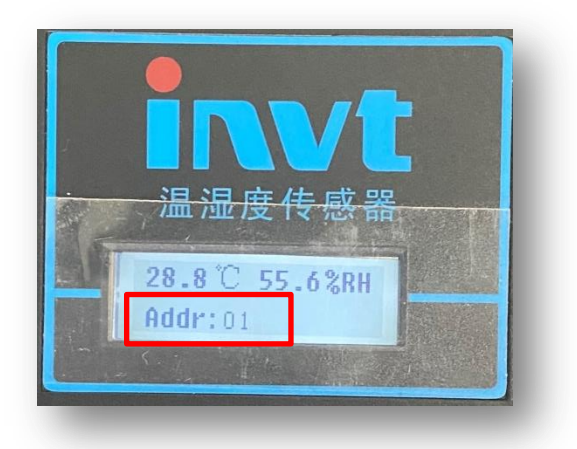

③ Click the【Apply】button. So far, manually add the application successfully.

#### **1.6.2 Water Leakage Sensor**

#### **Hardware connection**:

Use the RJ45 network cable to connect the RS485 port of the Water Leakage Sensor to the COMM port of UPSViewer, and check whether the LCD interface of the temperature and humidity sensor is on and whether there is temperature and humidity information. If so, the connection is successful. As shown below:

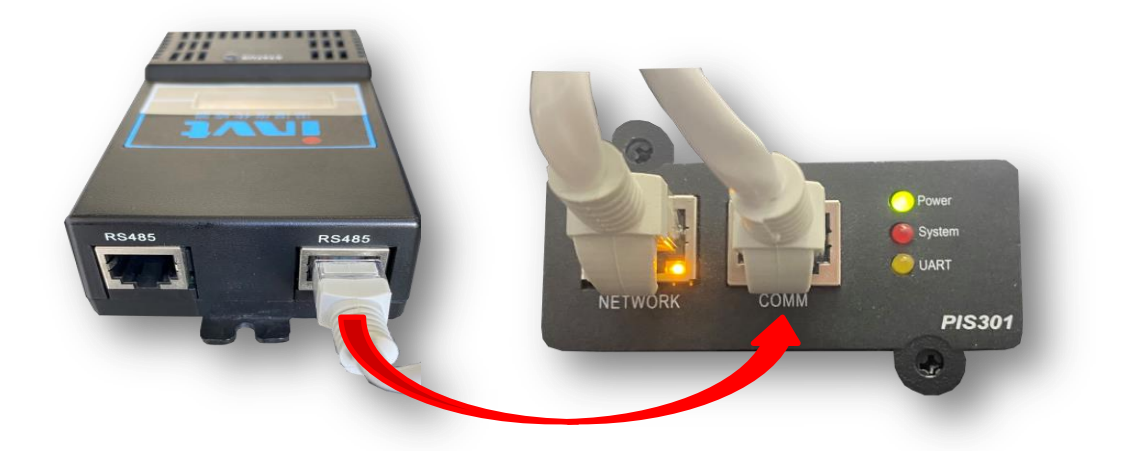

The detailed operation process is as follows:

① Set the baud rate to " $9600$ ", [Settings] → [COM Settings] → "Extended Serial Port A" baud rate to 9600, and click the [Set] button to save the settings. As shown below

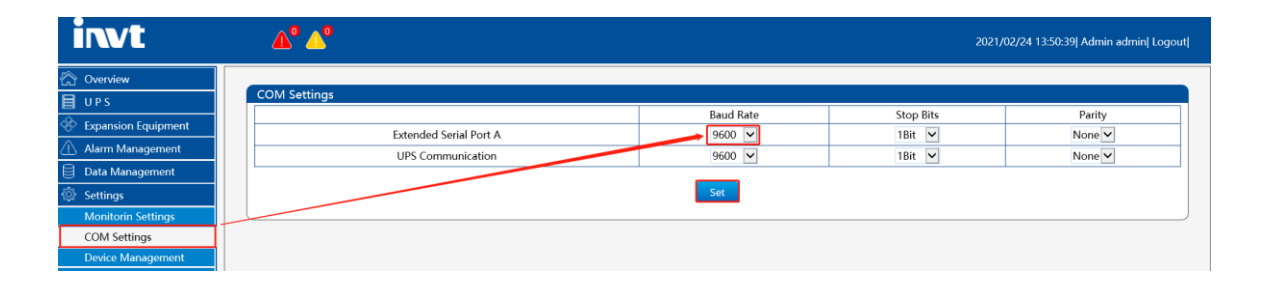

②【Setting】 → 【Device Management】 → 【Add】

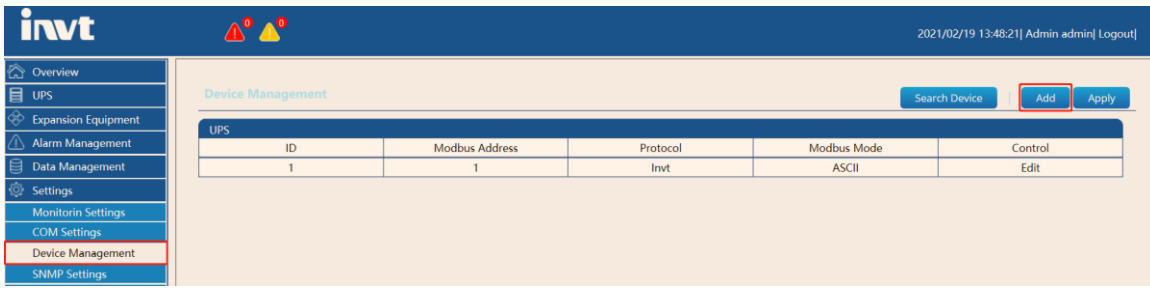

&

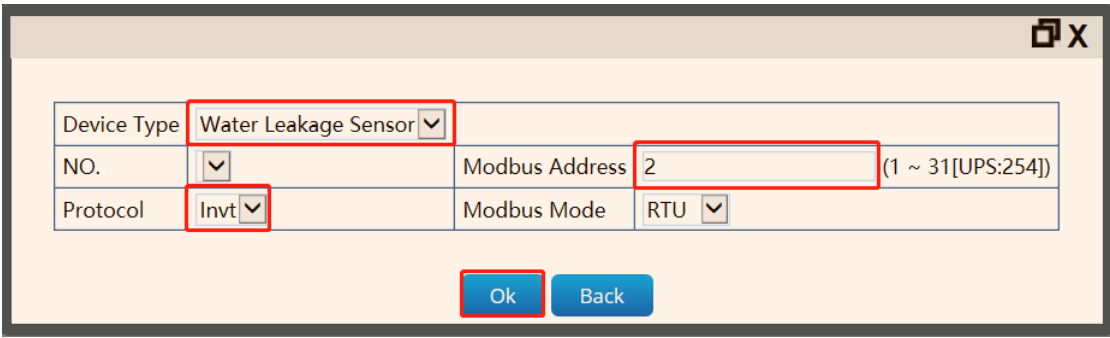

Select RTU mode for Modbus mode.

*Note: The Modbus address here is read and filled on the LCD screen of the device. If the address is wrong, it will cause the failure to add the device.*

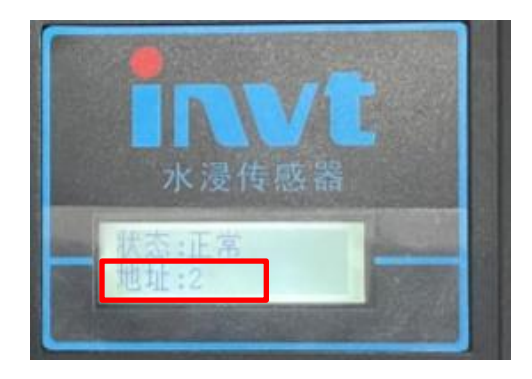

③ Click the【Apply】button. So far, manually add the application successfully.

When there are multiple expansion devices, the Modbus address of the temperature and humidity sensor or the water sensor cannot be the same. If the Modbus address is the same, it will cause communication abnormality.

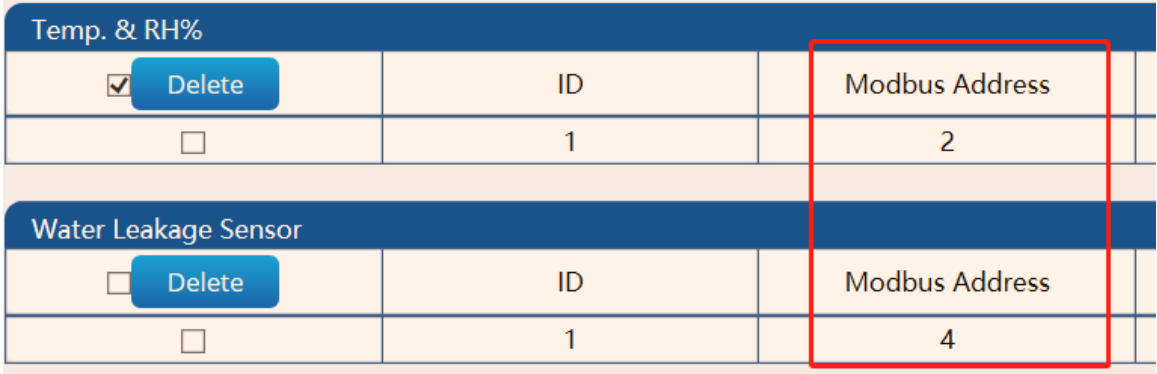

The Modbus address of the expansion device can be manually set through the DIP switch.

#### **1.6.3 SMS Alarm**

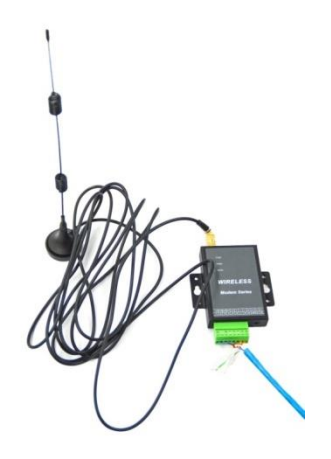

Connect the SMS alarm to the COMM port of upsViewer with a network cable.

① Set the baud rate to " $19200$ ", [Settings] → [COM Settings] → "Extended Serial Port A" baud rate to 19200, and click the [Set] button to save the settings. As shown below

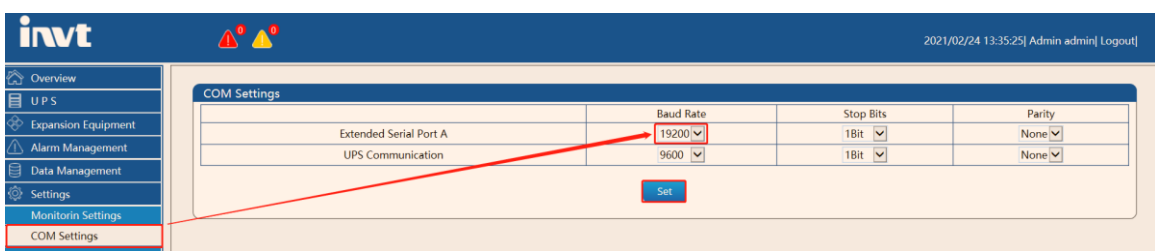

②【Setting】→【Device Management】→【Add】

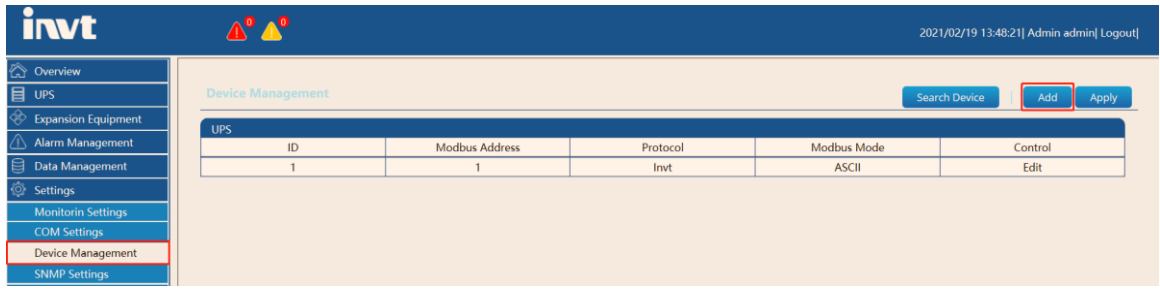

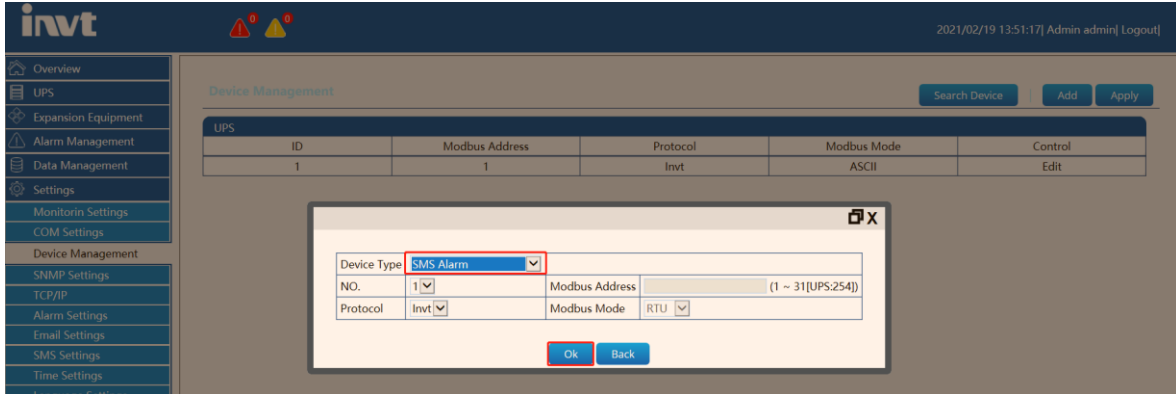

③ Enter the corresponding information in the pop-up information input box, and click the【OK】button.

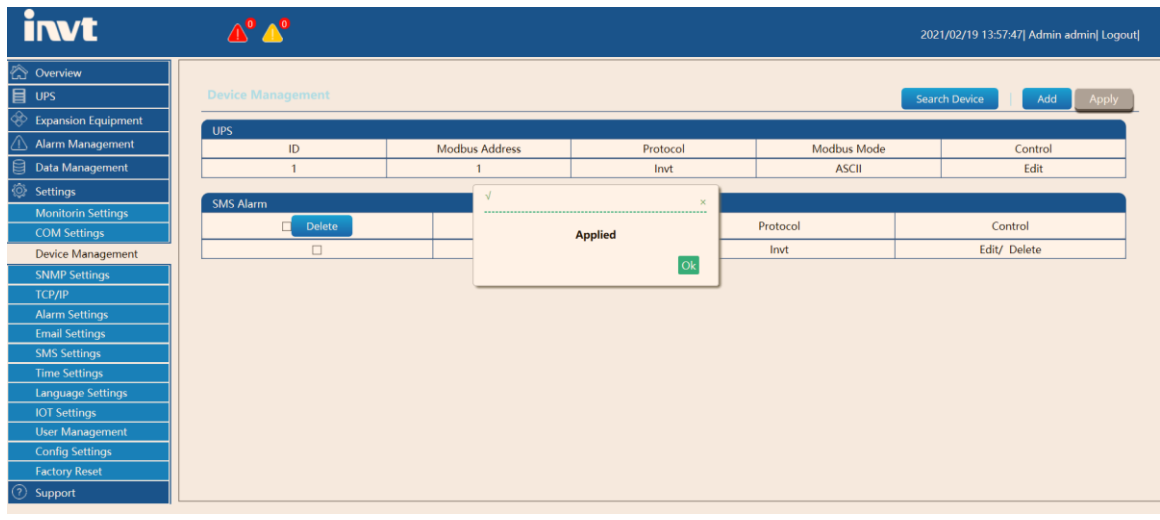

④ Click the【Apply】button. So far, manually add the application successfully.

 $\textcircled{5}$  Enter the [Expansion Equipment]  $\rightarrow$  [SMS Alarm] page to check whether the communication is normal;

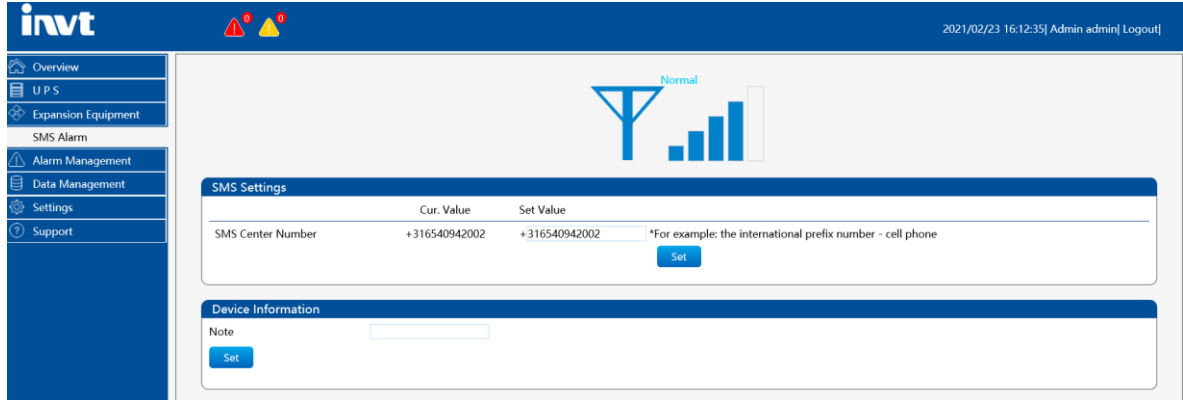

⑥ Under normal communication conditions, check if there is a SMS center number.

*Note: By default, if you insert different operators, there will be a corresponding SMS center number by default. If not, manually fill in the SMS center number that the card matches. The SMS alarm signal is best to be above 3 bars to ensure that the SMS can be sent out in time.*

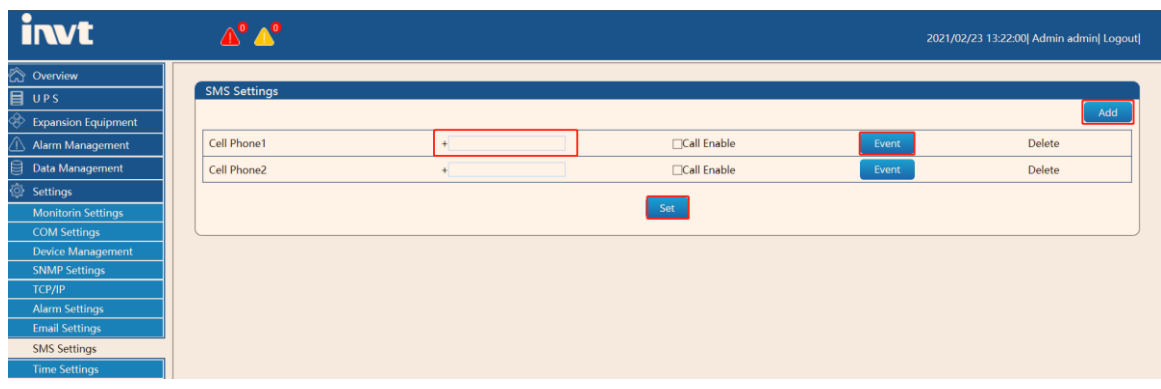

Users can customize the alarm events to be sent.

&

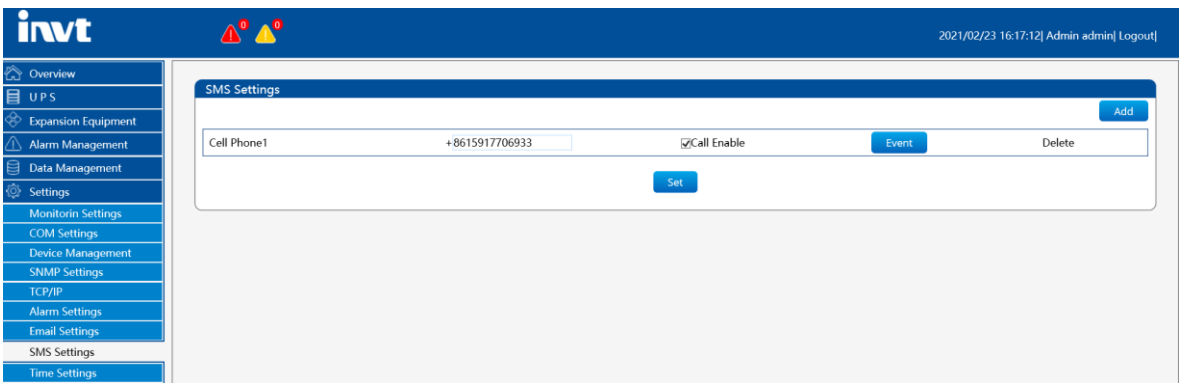

① Click the "Add" button. If there is no such requirement, you can ignore this step (supports up to 20 mobile phone numbers);

② Fill in the recipient's phone number;

③ Click the "Event" on the right of the recipient in step.

④ Check the events that need to trigger the sending of SMS. After checking, you must click the  $\mathbf{X}$  in the upper right corner to close.

### **1.7 System Upgrade**

 $\text{[Support]} \rightarrow \text{[System Upgrade]}$ 

[System upgrade] Provide UPSViewer system upgrade port.

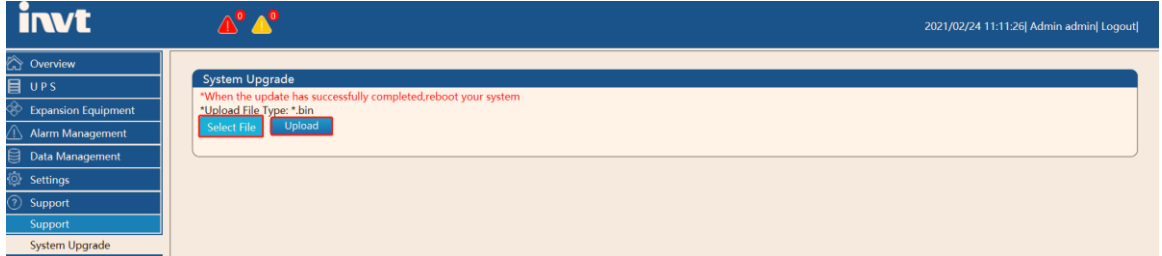

*Note: After the upgrade, the UPSViewer system will restart and you need to log in to the web page again.*